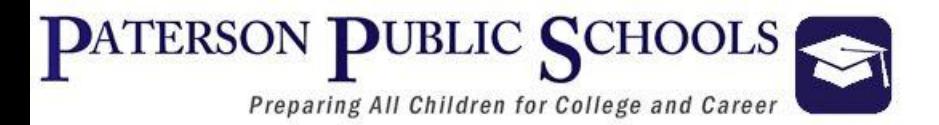

# **Edu-Met Requisition** Training Manual

## **Purchasing Process**

REQUISITION: Item necessary to initiate the procurement of *all* goods and services

PURCHASE ORDER: The result of an approved requisition, the official document/contract with the vendor needed to purchase goods and services.

RECEIVING: The official acknowledgement that goods and/or services were received and payment can be released.

UNAUTHORIZED/CONFIRMING ORDERS: Commitments made without an approved purchase order, via the telephone or in person lack the required approvals and certification of availability of funds. Therefore, a transaction without an approved purchase order excludes the District of any payment responsibility. Furthermore, changes to an issued purchase order without written approval shall void the purchase order and shall subject District employee to the same penalties for unauthorized purchases.

Any Paterson Public Schools employee who orders and receives goods and/or services without going through the proper purchase order process may be held responsible for payment of the order.

Unauthorized purchases are a violation of State Law and District Policy.

Penalties listed on the next slide shall be assigned by the Superintendent of Schools for unauthorized purchases:

## List of Offenses

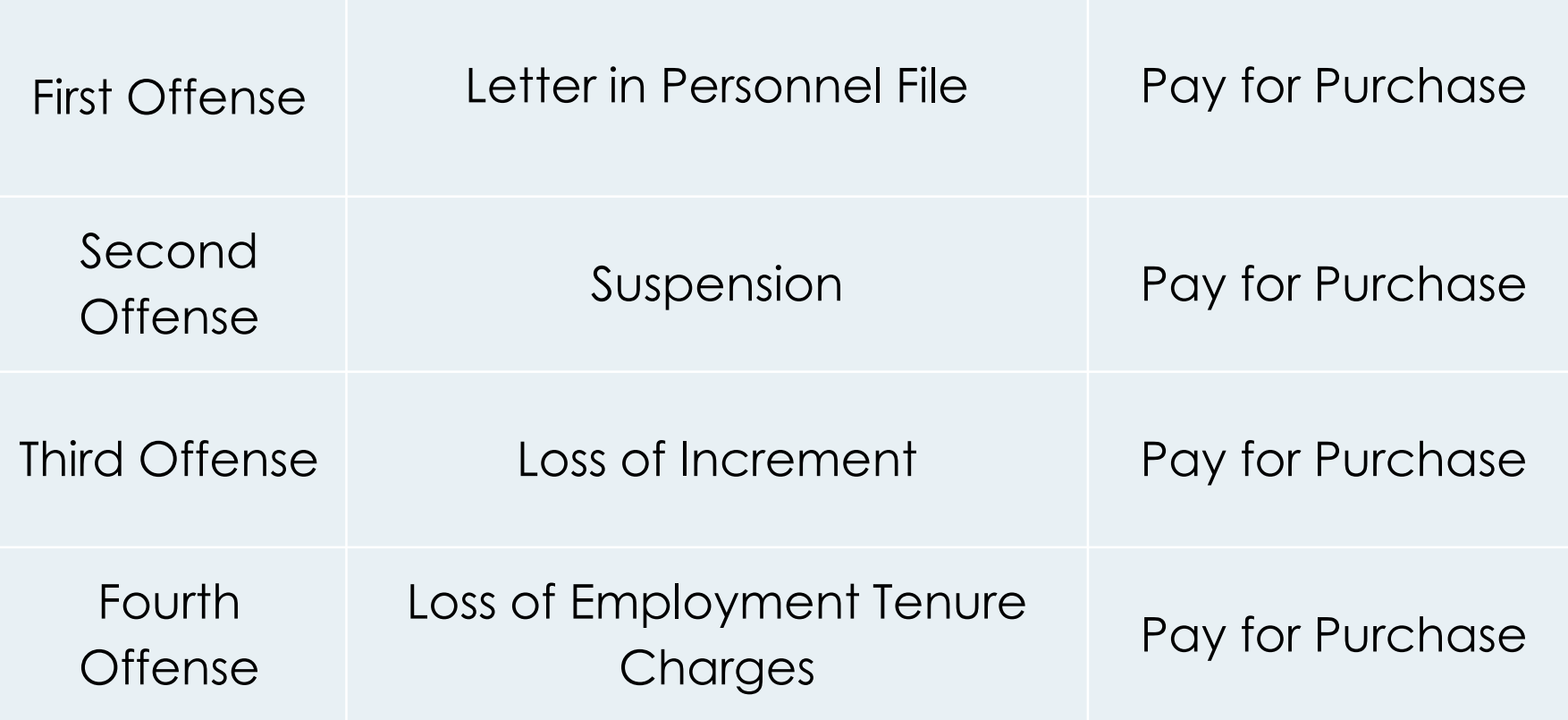

Double click the Edu-Met icon located on your desktop to launch the Edu-met application.

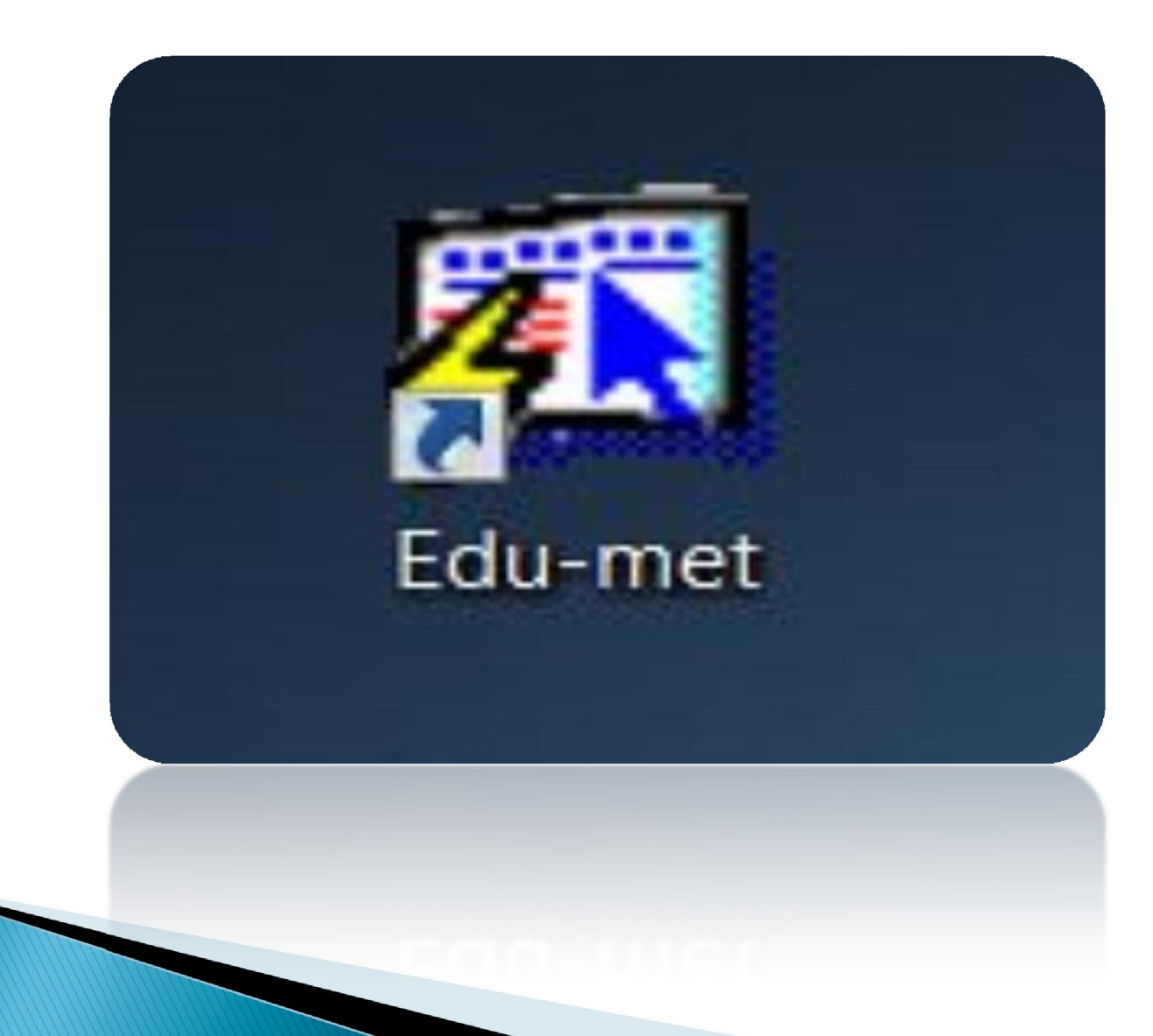

#### Use your assigned Edu-Met Login Information

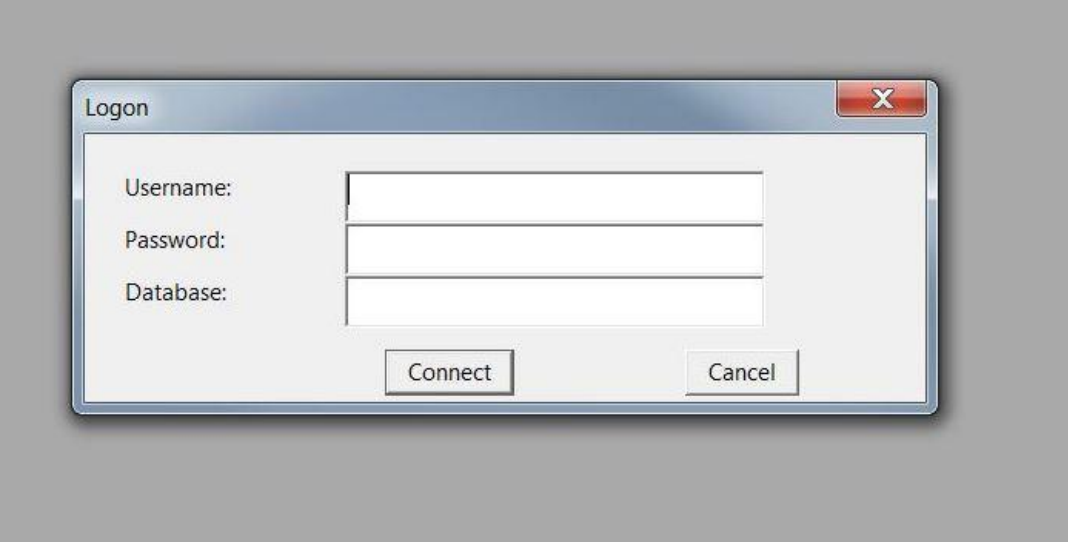

New Employees will need to submit a security clearance form from the link below. [http://www.paterson.k12.nj.us/11\\_departments/technology/forms/pdf/Alio-Edumet-Security-](http://www.paterson.k12.nj.us/11_departments/technology/forms/pdf/Alio-Edumet-Security-Clearance.pdf)[Clearance.pdf](http://www.paterson.k12.nj.us/11_departments/technology/forms/pdf/Alio-Edumet-Security-Clearance.pdf) and email the form to the **Helpdesk@paterson.k12.nj.us** so it may by approved. When the form is approved the account will be created and the user credentials will be emailed to their district email address.

If you already have your Edu-Met login credentials but will need a password reset, account access or have any Edu-Met support question, email *avictoria@paterson.k12.nj.us* and *celewis@paterson.k12.nj.us* 

#### Single click on the Accounting button

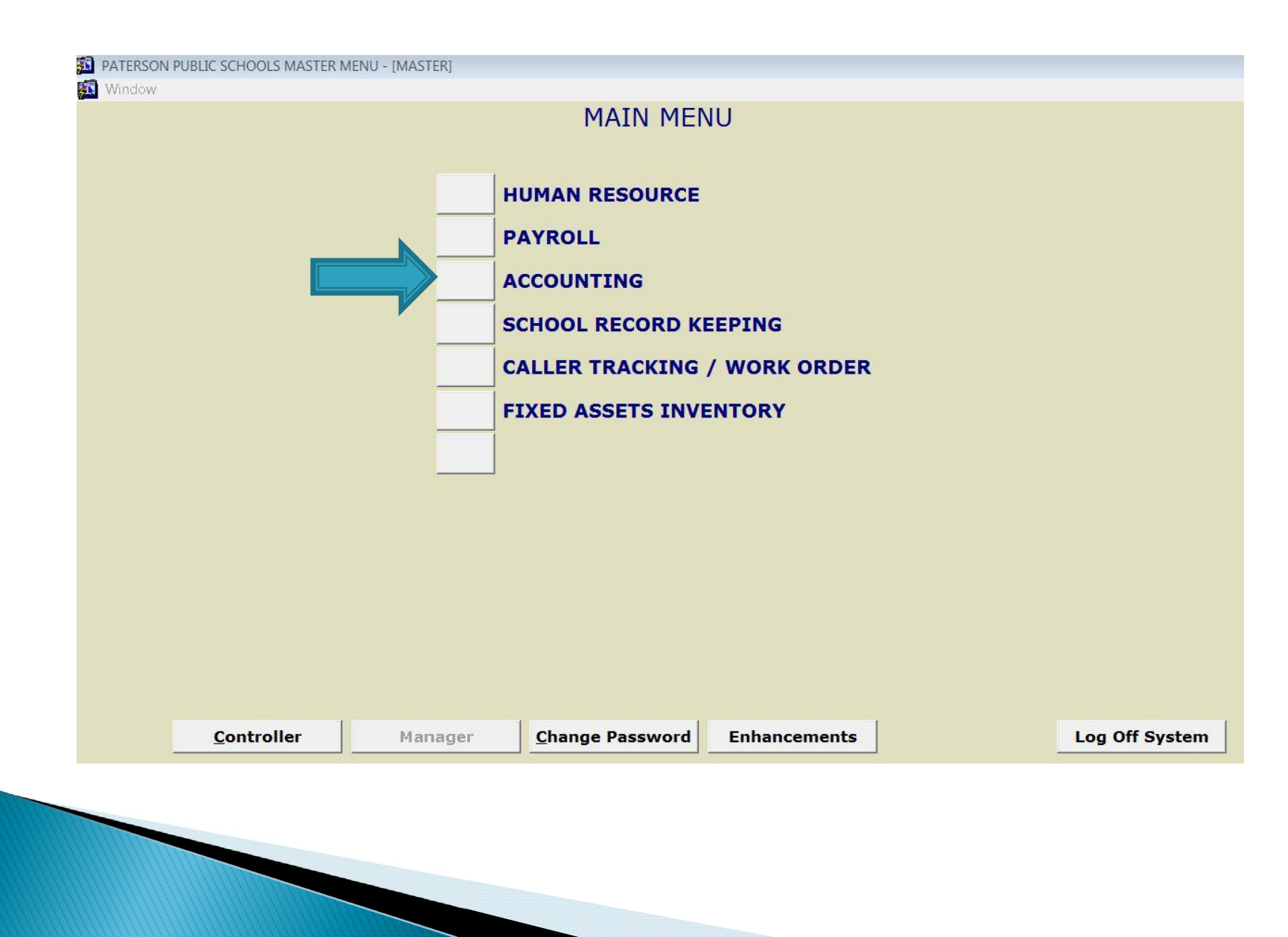

Verify that the year to access is the current fiscal year. If you need to enter a different fiscal year, click on the drop down arrow select the year then click on OK

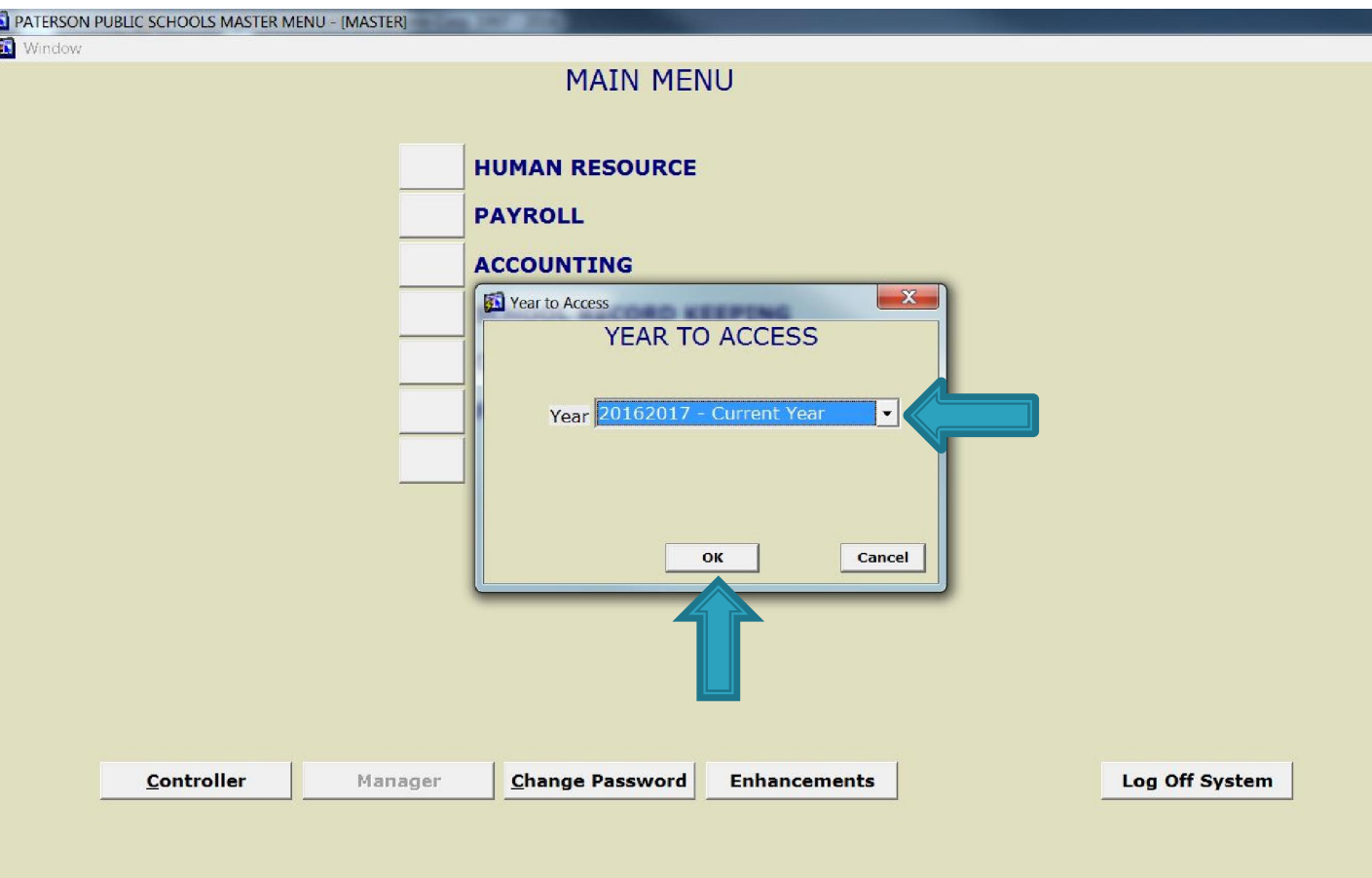

#### Single click on the Database button

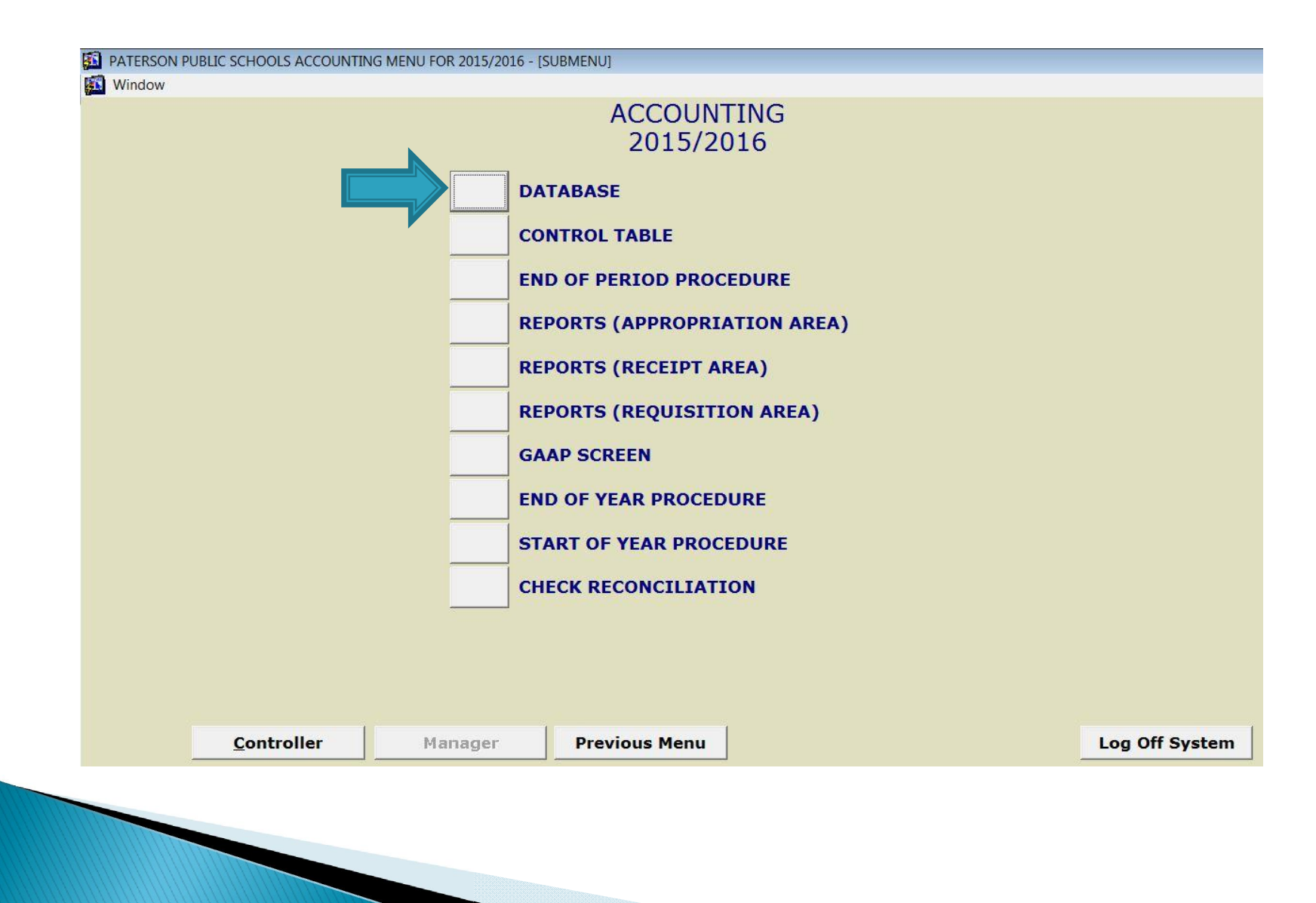

#### Single click on the Requisitions button

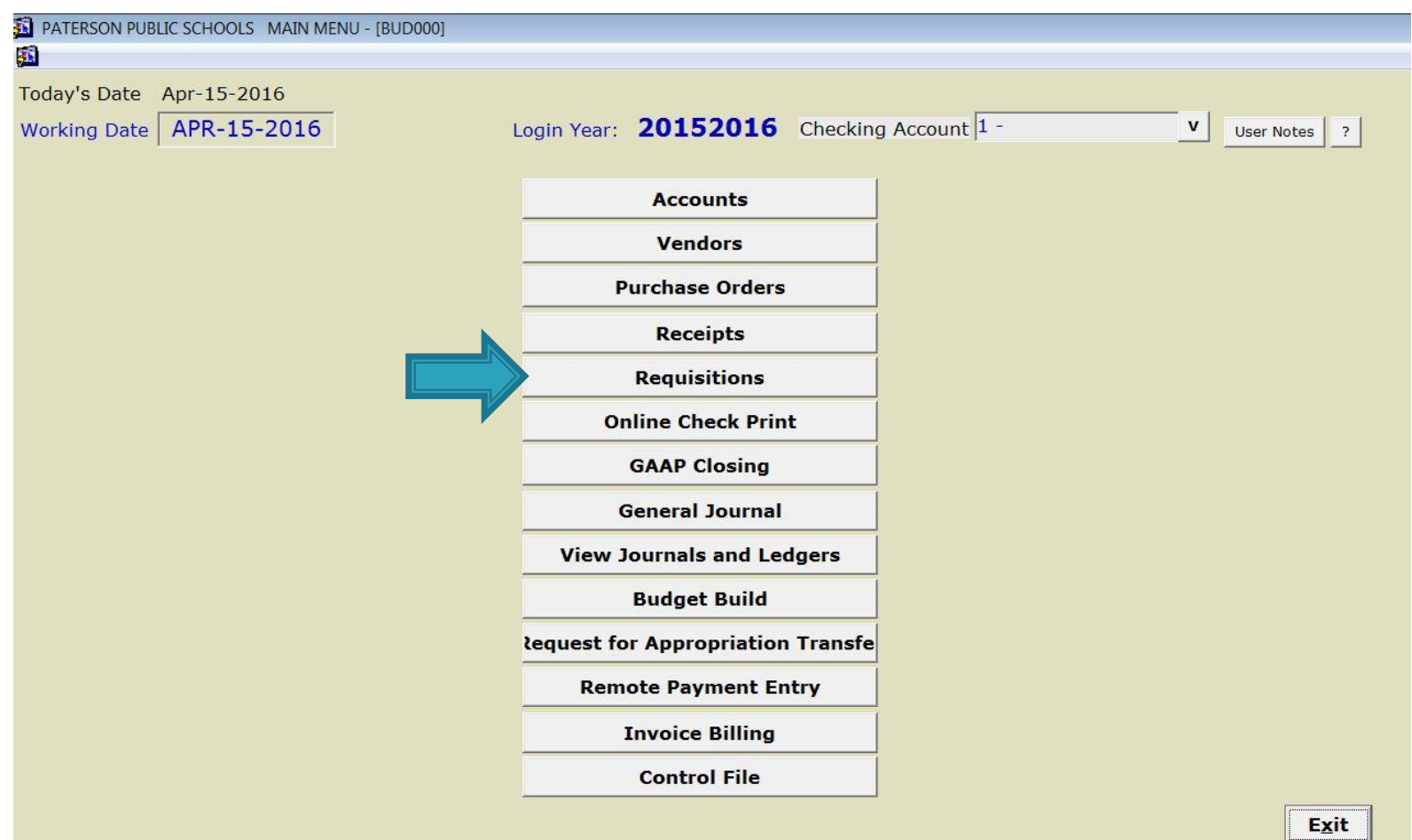

#### Requisition

1.Start by clicki on the Add button, to generate a RE number.

Now you can start to enter th body of the requisition.

2.Once the Information ha been populate proceed to clic on the VENDO INFO button

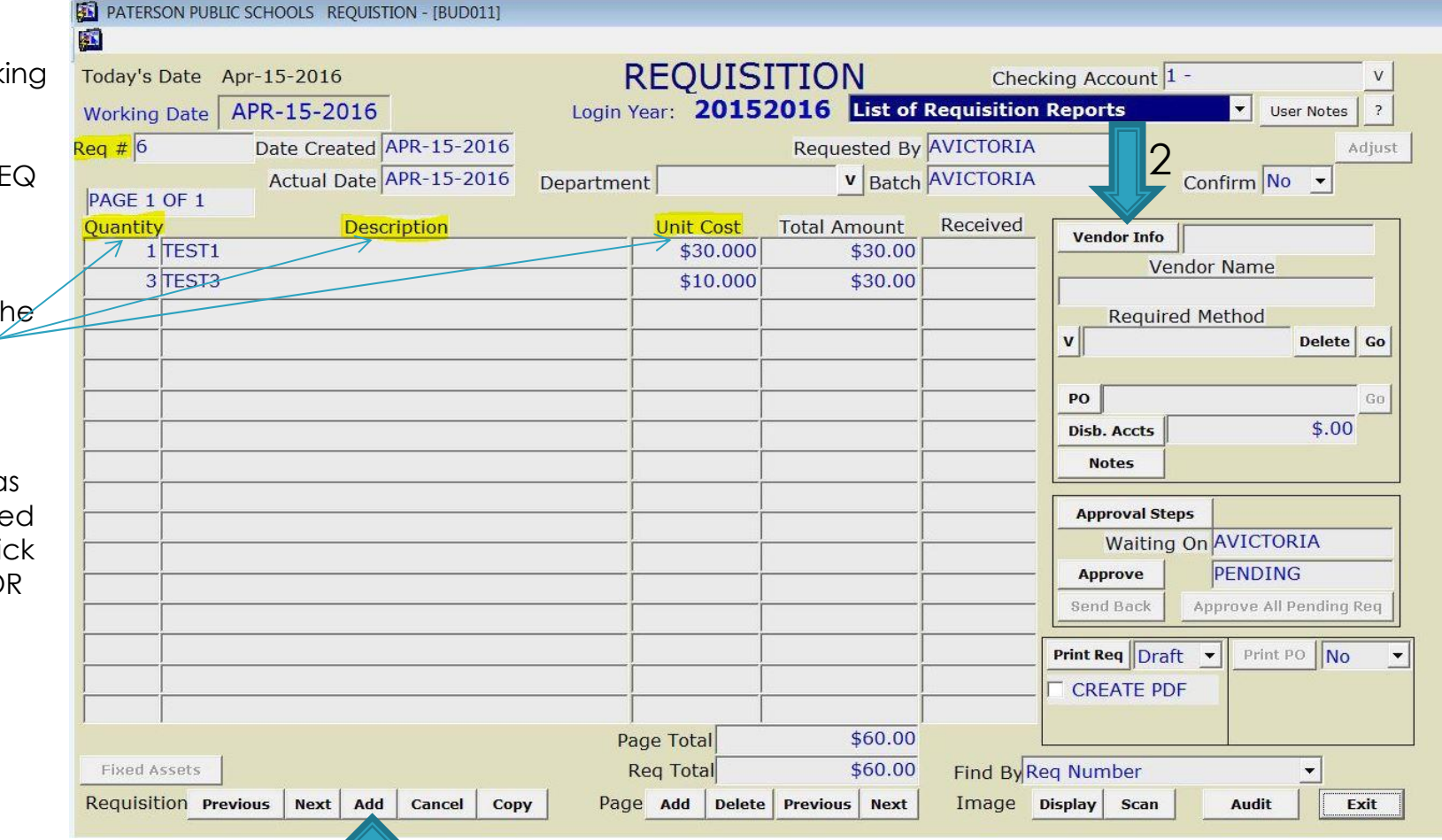

1

#### Vendor Information

On

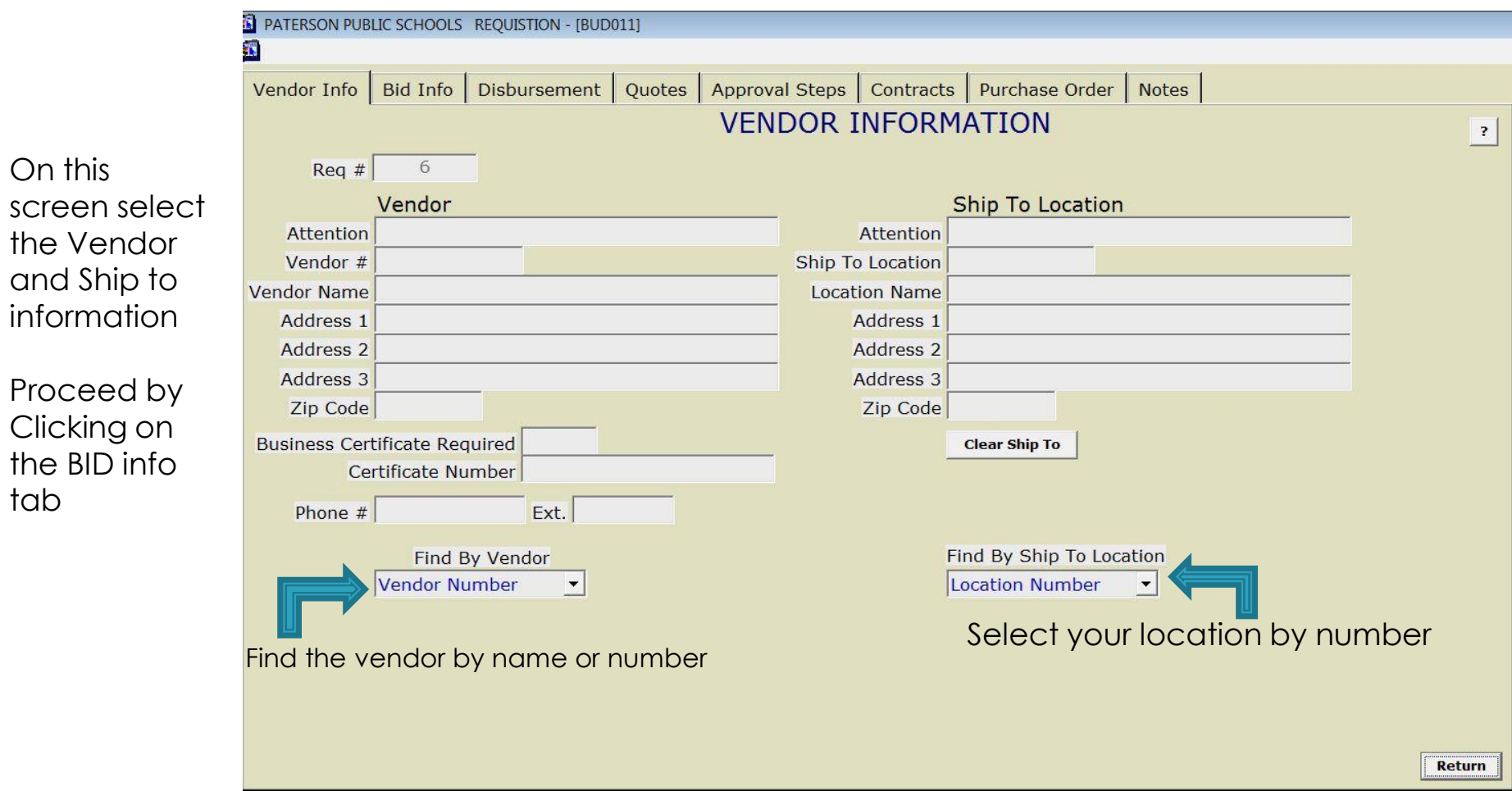

#### **BID Information**

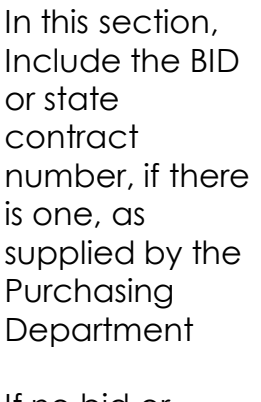

If no bid or state contra number has been suppli by the Purchasing Department in quotes ur the "Quote" tab or the k exception under the "Contracts" tab.

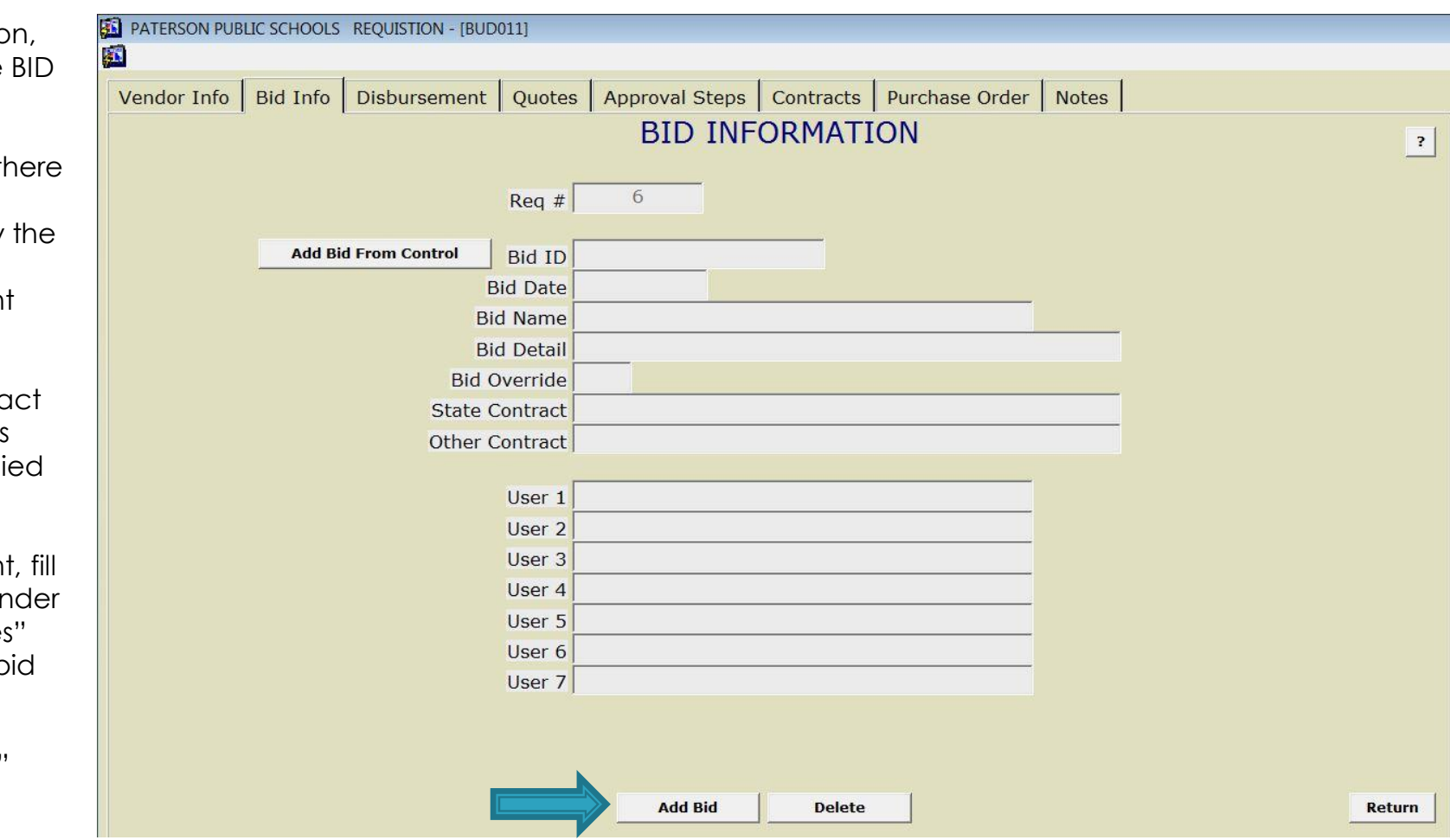

#### Account allocation

This section will allow you to select the account where the money will be pulled from.

Start by clicking on the add account button

A window will appear and this is where you will search for the account

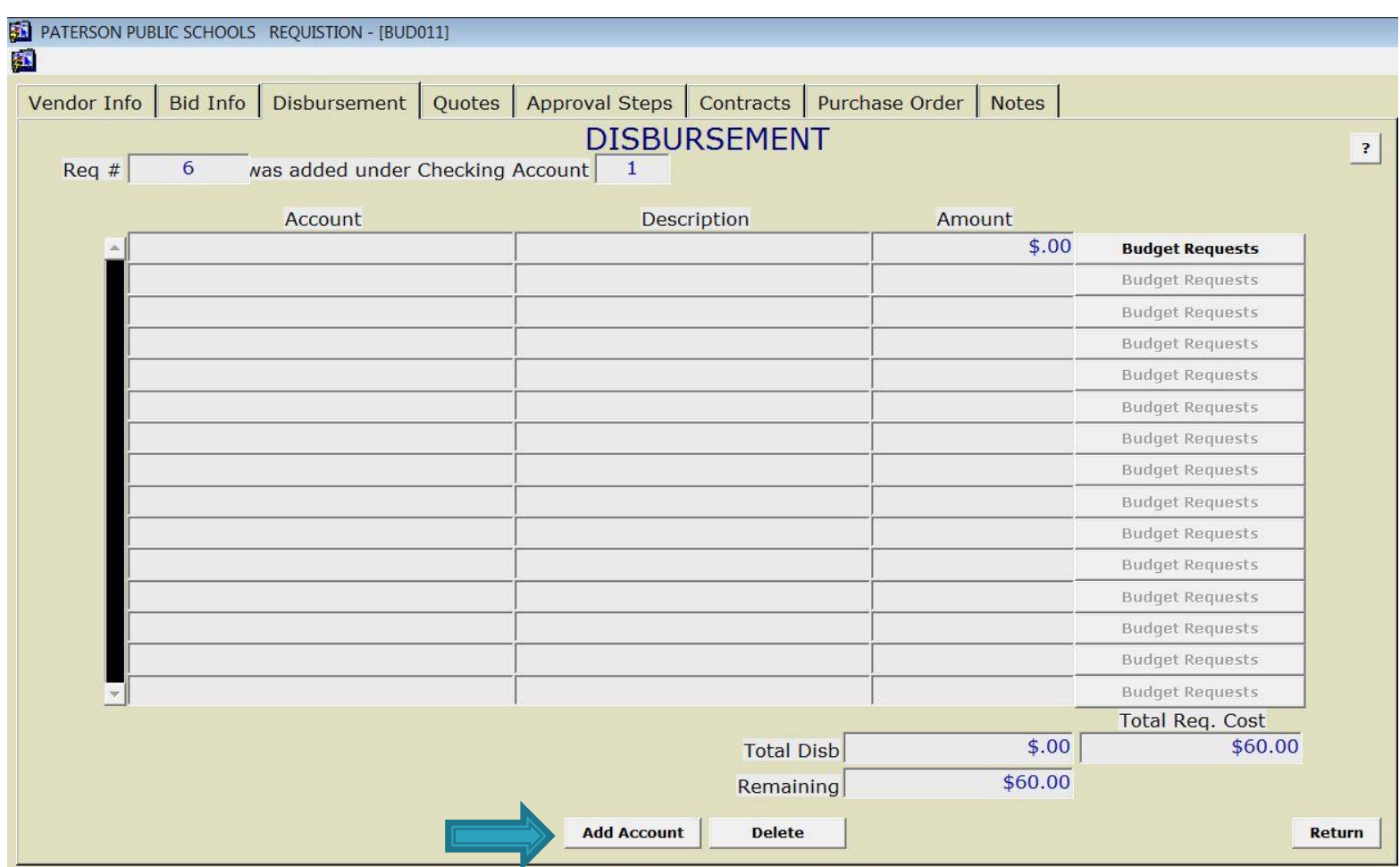

#### Quotes

This section is used to enter any quotes you might have received to help select the best vendor for your product

A minimum of three (3) quotes should be solicited.

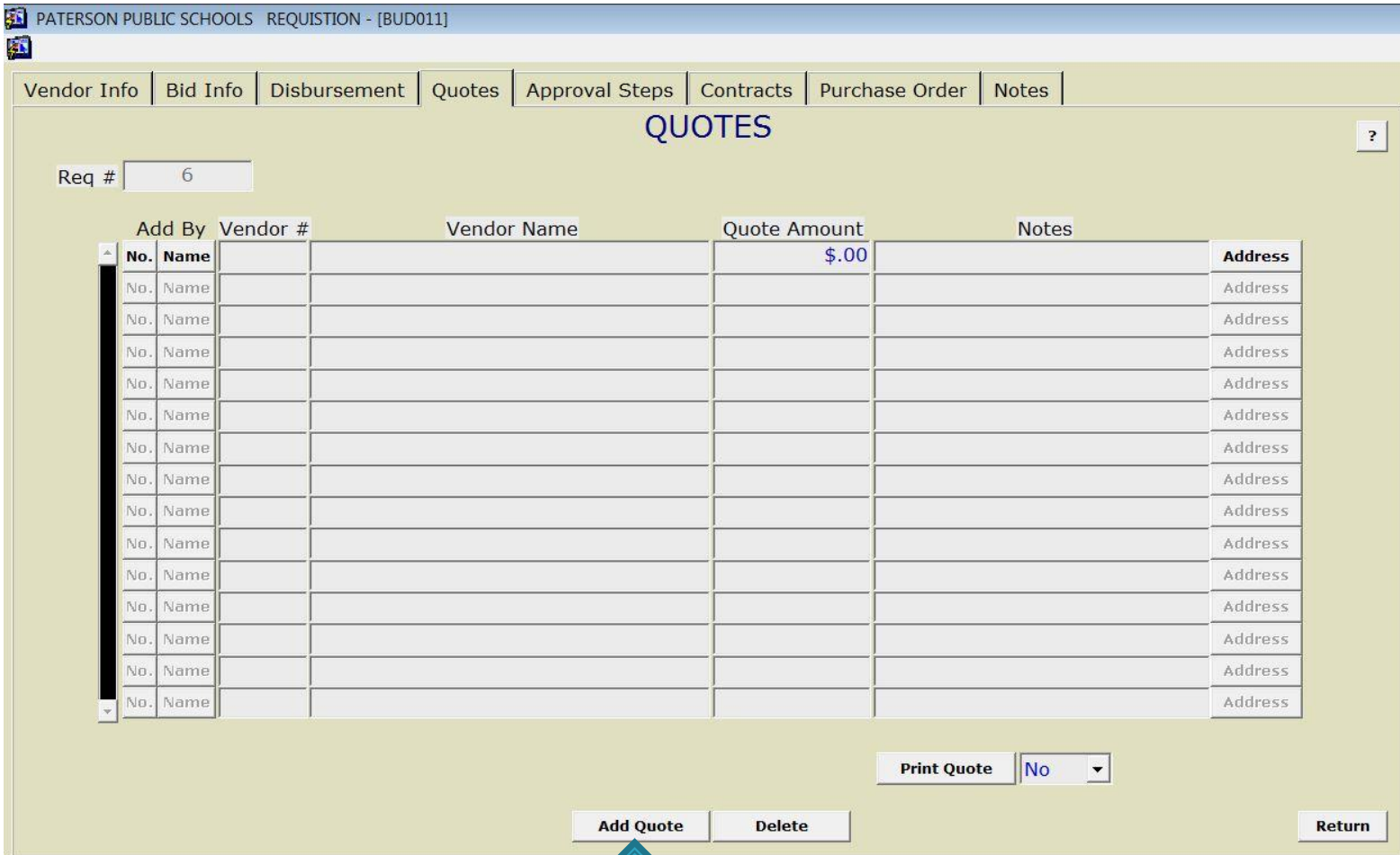

#### **Approval Steps**

#### **Informational** purposes only

This section will show the approval chain that will be taken in order to have the Requisition # processed and approved.

During each step as it flows through it will auto populate the approval , approval date .

This will enable you to determine which step your Requisition is located

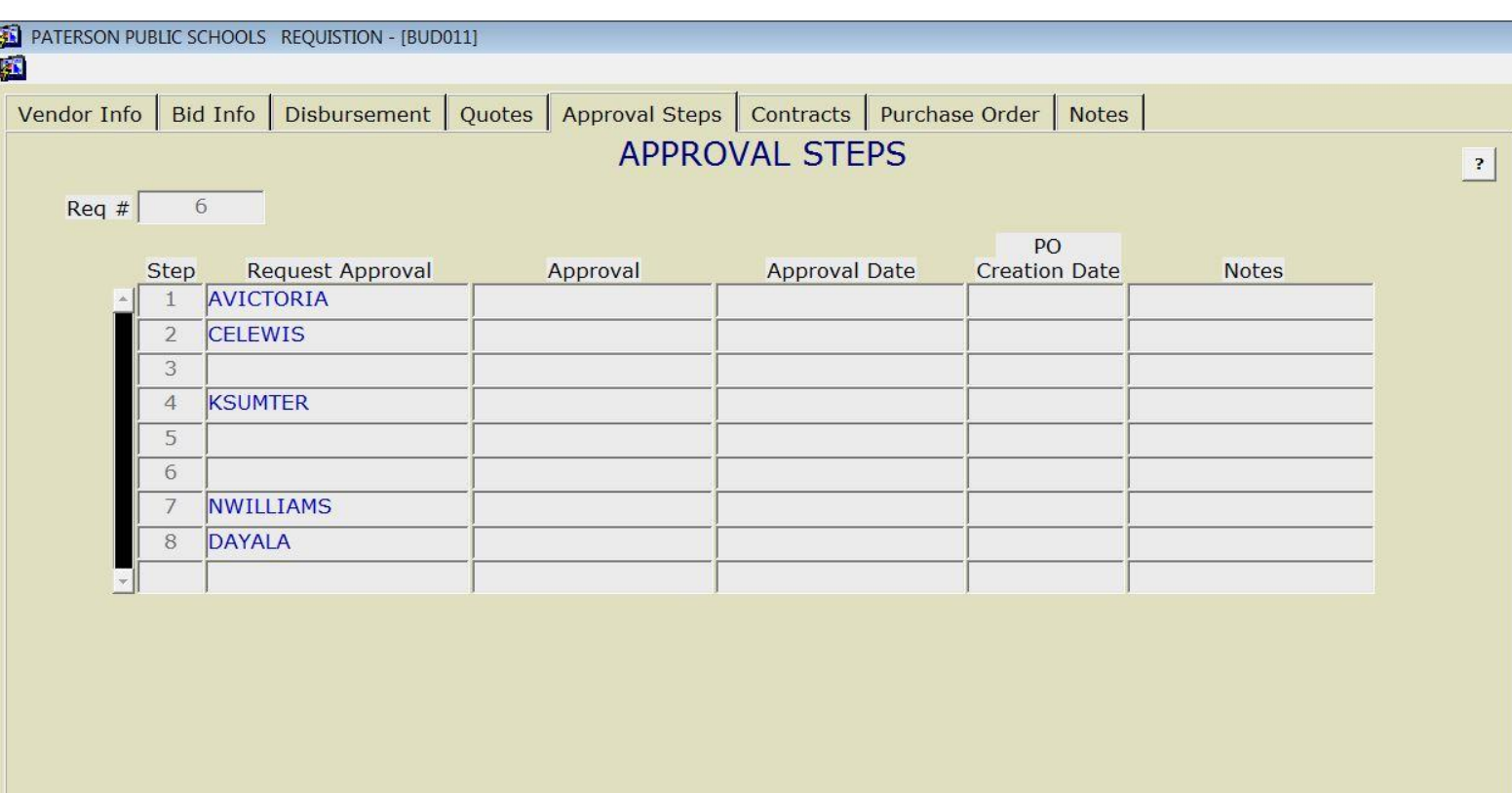

**Delete** 

**Return** 

#### Contracts: Use this screen for bid exception purchases

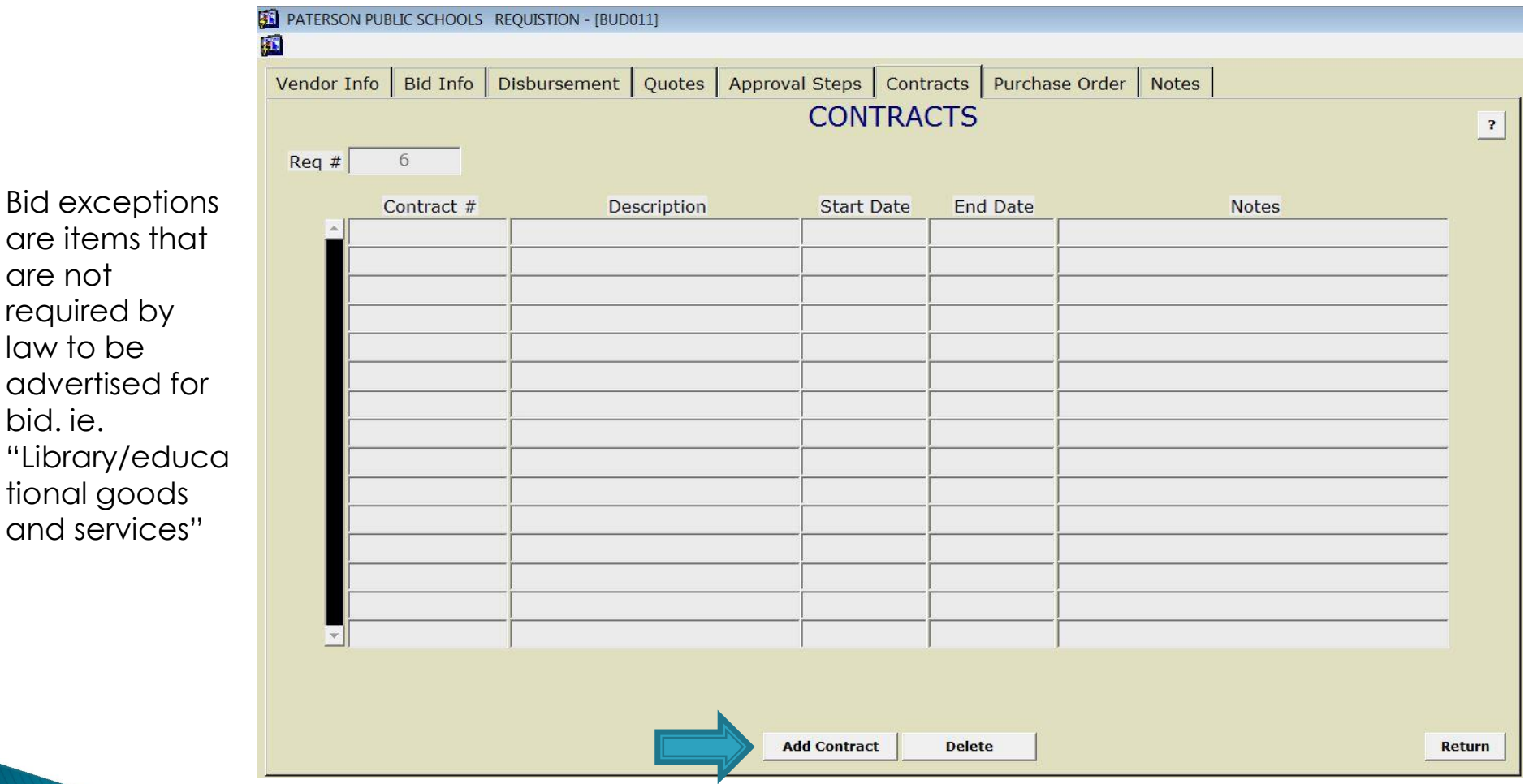

law to

Contact the Department of Purchasing, ext. 10726 with any questions pertaining to bid exceptions.

#### Notes: is used to provide Justification for the requested materials

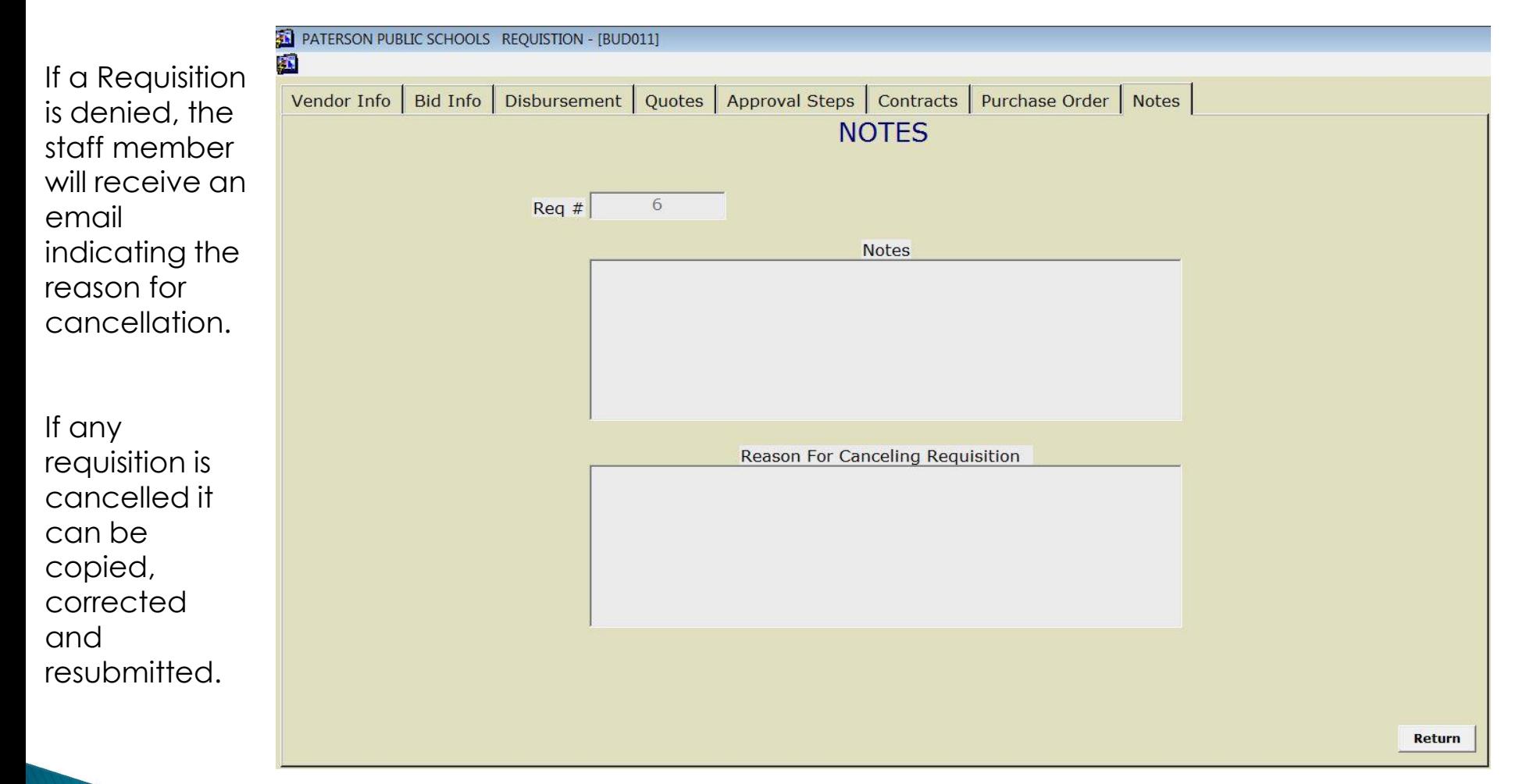

### Finalizing a Requisition

**SE DATEBOON DUBLIC SCHOOLS BEQUISTION (BUDDILL)** 

Click on the "Approve" button to move the Req forward.

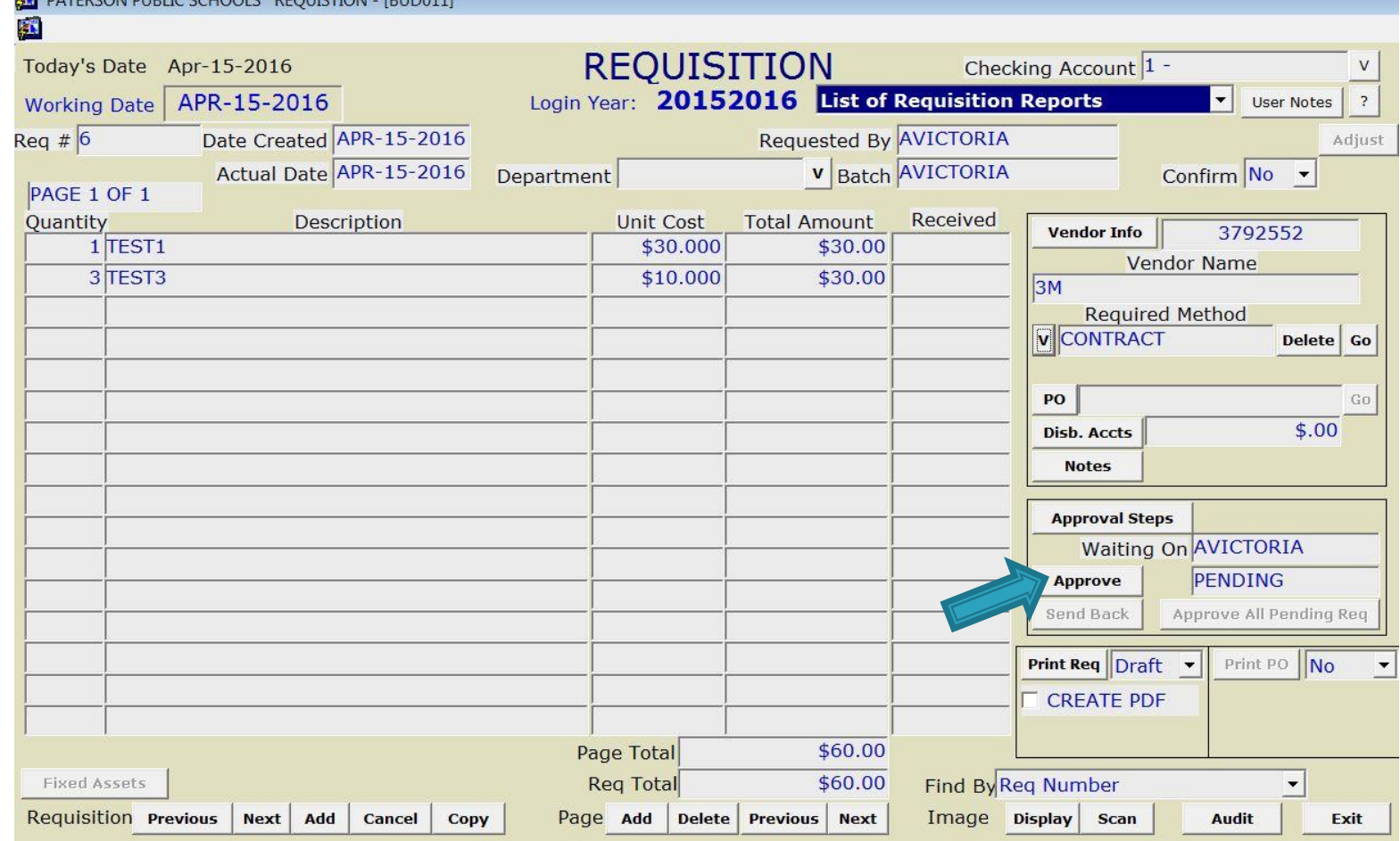

#### Purchase Order

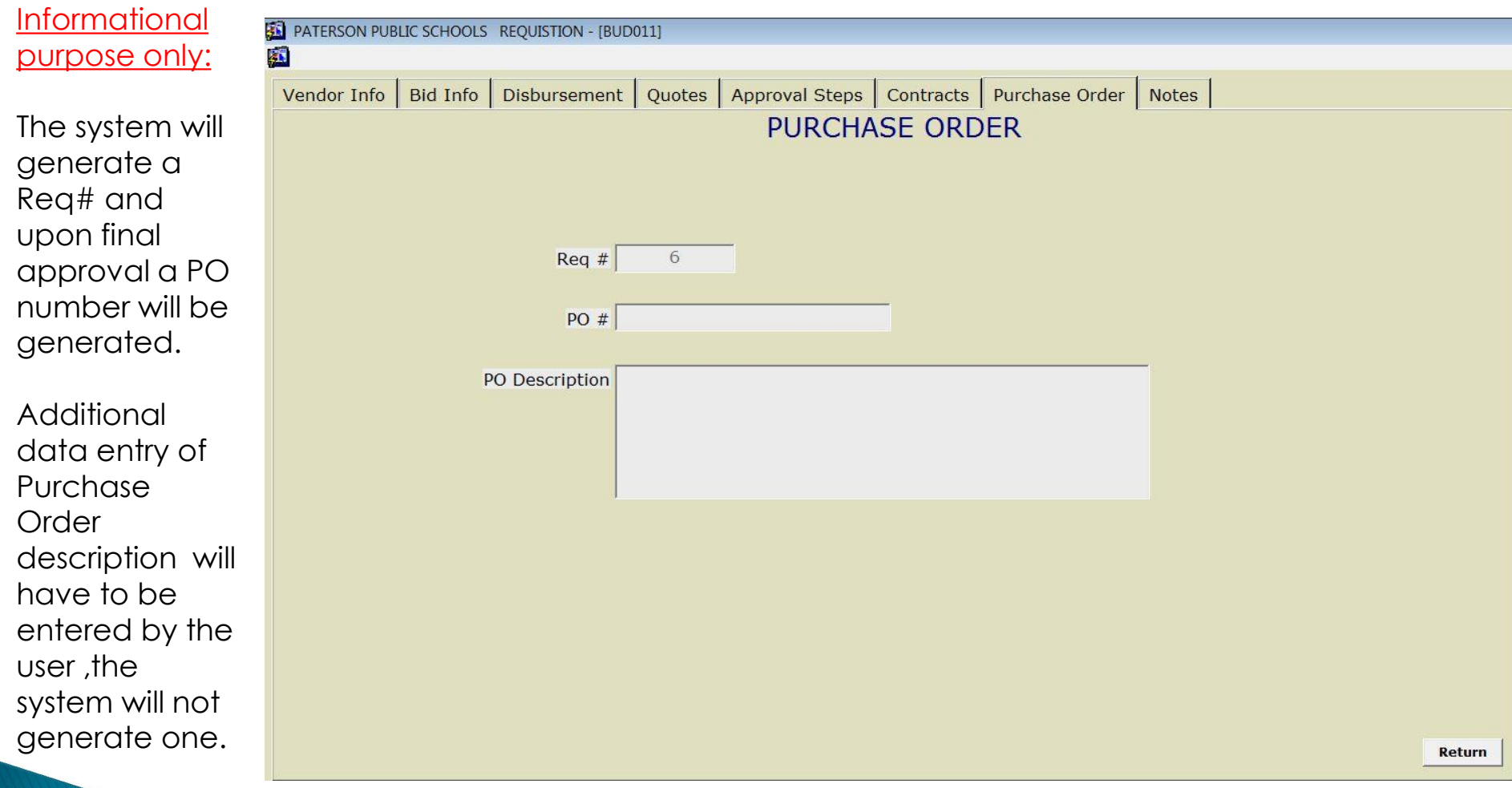

#### Receiving a purchase order

Open the requisition in question and click in the received field.

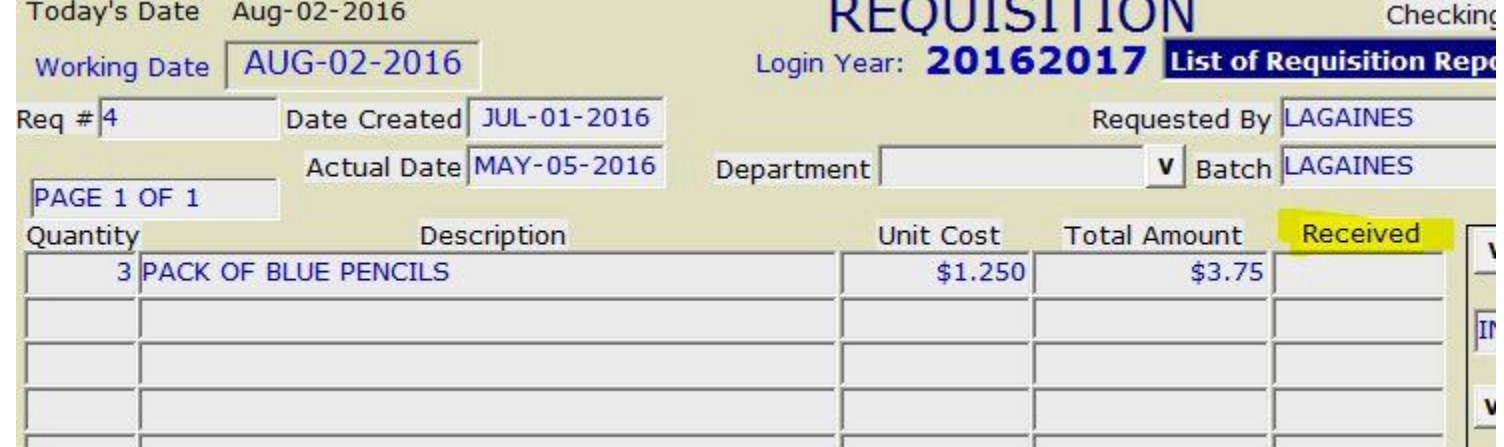

If a full order was received, click the "Full order received" button on the bottom.

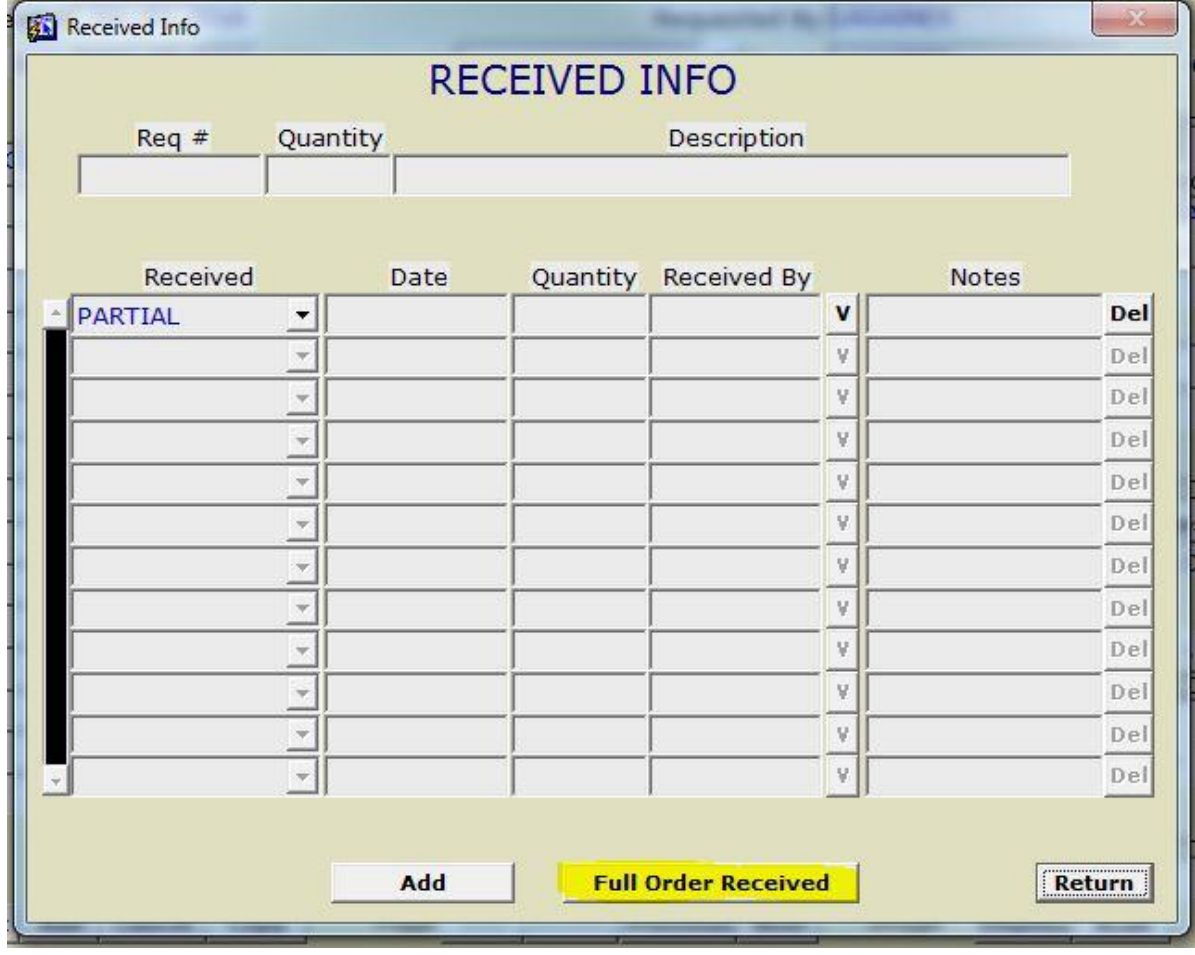

Click the Add button on the bottom to place the form in edit mode.

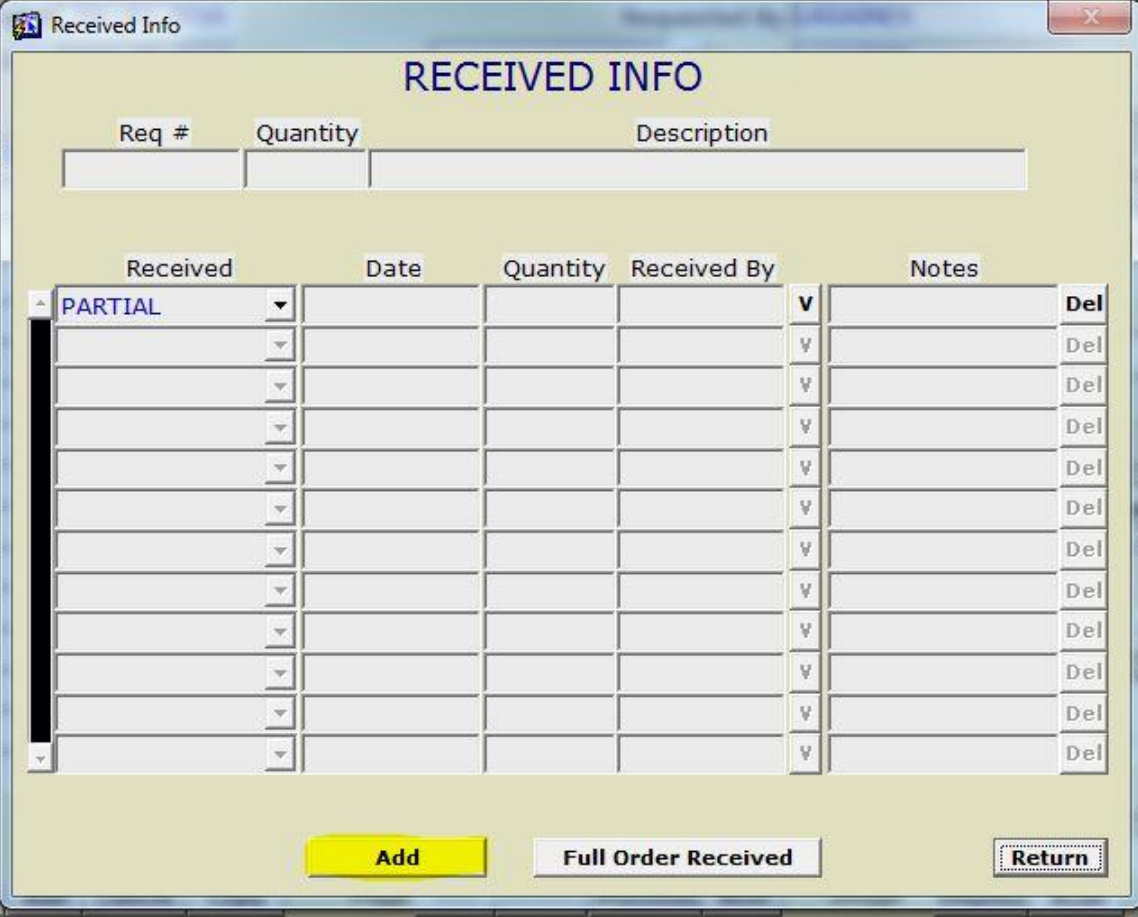

Begin to enter the required fields (Received , Date, Quantity)

Drop the menu on Received by and select the person receiving the item

The Notes field is used to enter a brief description of that is being received

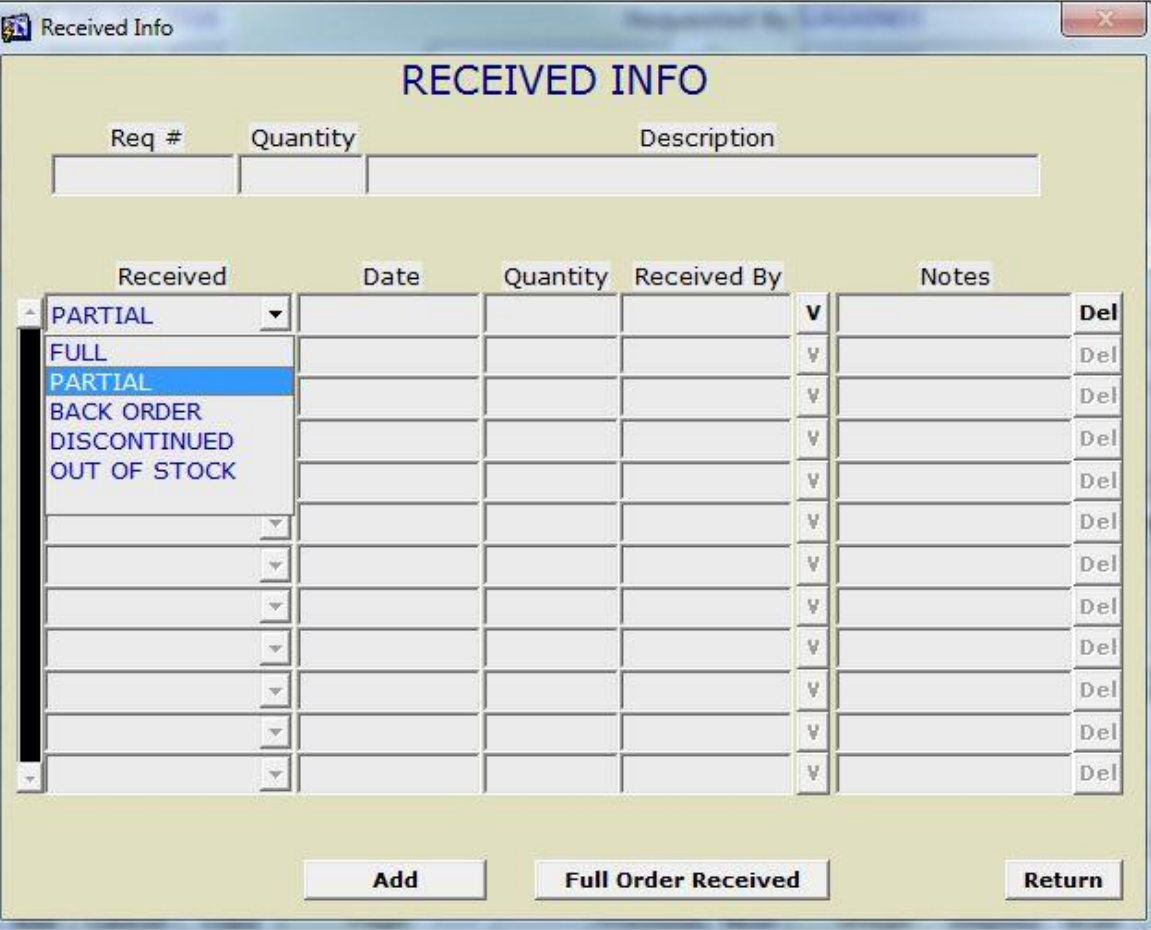

## Discussion

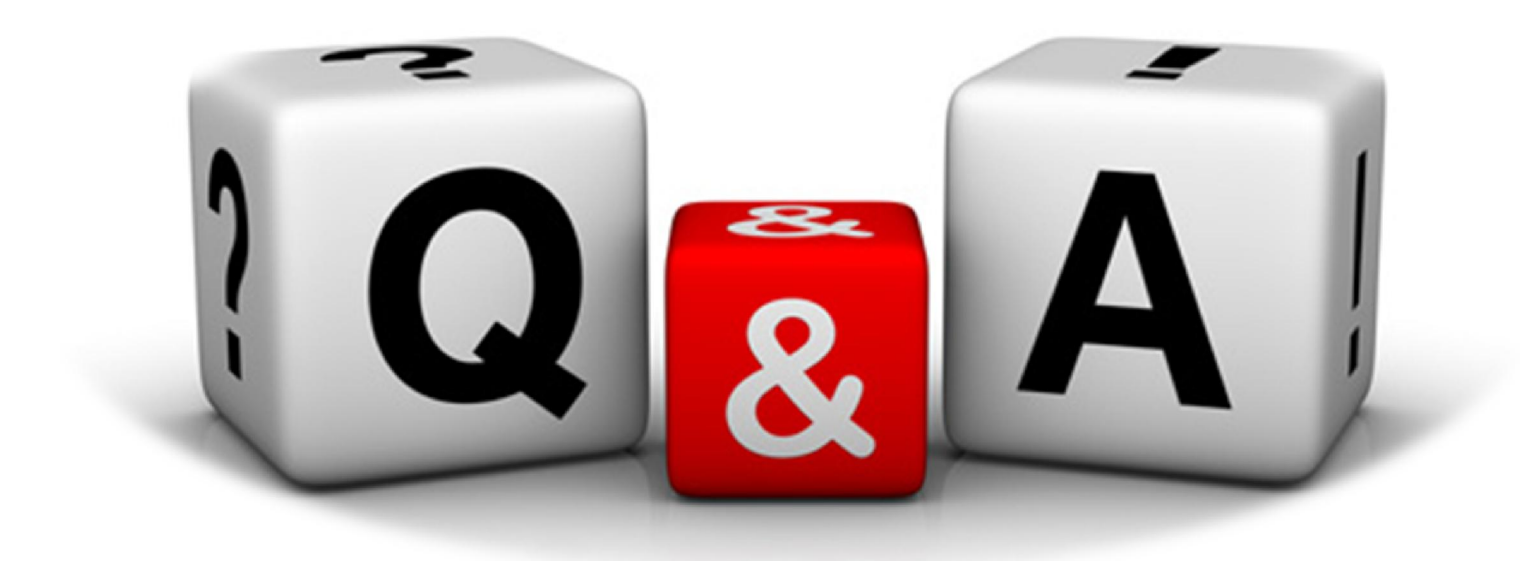